# **D-Link**Quick Installation Guide

This product works with the following operating system software: Windows XP,

Windows 2000

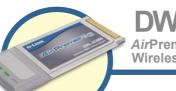

DWL-AG660

*Air*Premier™ AG Dualband Wireless Cardbus Adapter

#### **Before You Begin**

You must have at least the following:

- · A laptop/notebook computer with an available 32-bit cardbus slot
- At least a 500MHz processor and 128MB of memory
- · Cardbus controller properly installed and working in the laptop computer
- An 802.11a, 802.11b or 802.11g access point (for Infrastructure Mode) or another 802.11a, 802.11b, or 802.11g wireless adapter (for Ad-Hoc; Peer-to-Peer networking mode.)

#### **Check Your Package Contents**

These are the items included with your DWL-AG660 purchase:

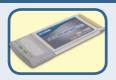

DWL-AG660 *Air*Premier<sup>™</sup>AG Dualband Wireless Cardbus Adapter

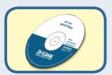

**CD-ROM** (containing Drivers, Manual and Warranty)

If any of the above items are missing, please contact your reseller.

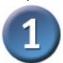

### Insert the D-Link CD Into Your Laptop PC

Turn on the computer and Insert the DWL-AG660 Driver CD in the CD-ROM drive.

The step-by-step instructions that follow are shown in **Windows XP**. The steps and screens are similar for other Windows operating systems.

Do NOT install the DWL-AG660 Cardbus Adapter into your computer before installing the driver software from the D-Link CD!

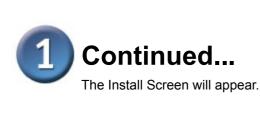

#### **Click Install Driver**

If the CD Autorun function does not automatically start on your computer, go to **Start** > **Run** and type "**D:\driver\ setup.exe**." If it does start, proceed to the next screen.

Type "D:\driver\setup.exe."

The letter "D"
represents the letter
of the CD-ROM drive.
Your CD-ROM drive may
be a different drive letter.

Click OK

**Click Next** 

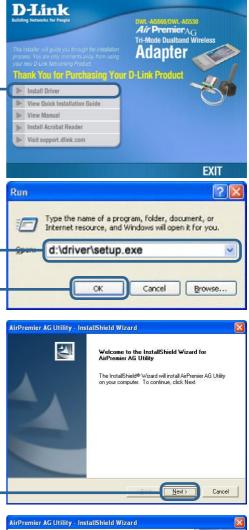

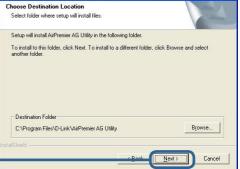

Click Next

## 1 Continued...

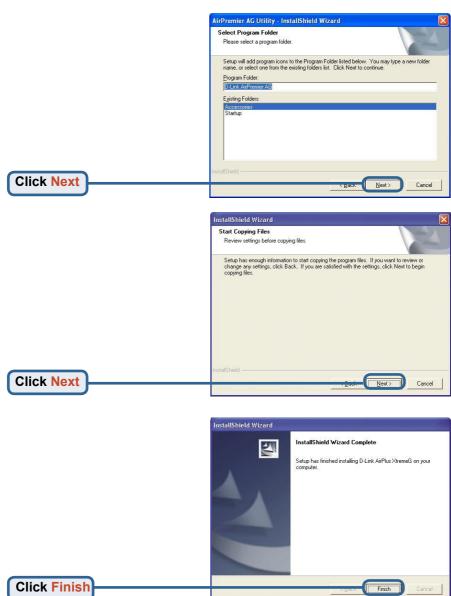

#### **Shut down your computer**

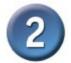

## Installing the DWL-AG660 Wireless Cardbus Adapter in Your Computer

- A. Make sure to turn off the laptop computer.
- B. Locate the Cardbus slot on your laptop computer.

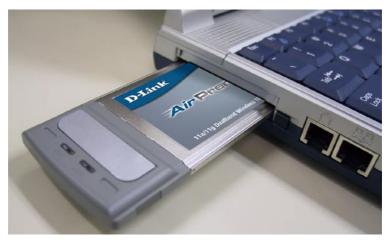

**C.** Gently insert the DWL-AG660 into the Cardbus slot in your laptop computer (as shown.)

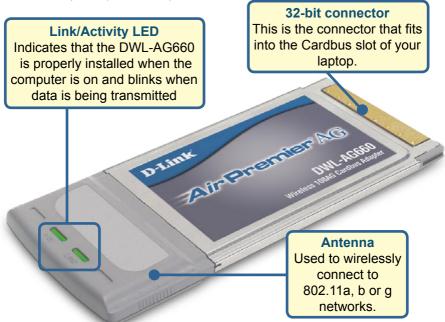

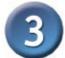

### **Restart Your Computer**

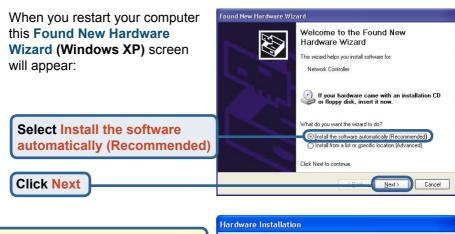

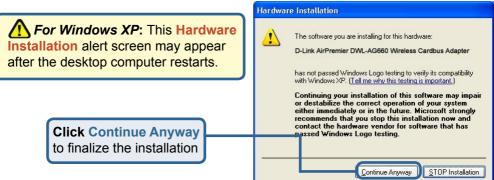

The D-Link driver software for this device is undergoing Windows Logo testing. Microsoft certification is pending.

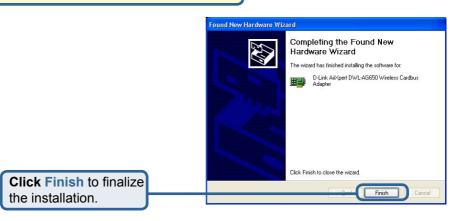

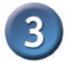

#### Continued...

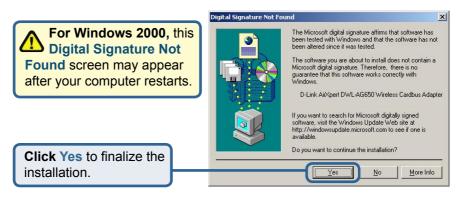

The D-Link driver software for this device is undergoing Windows Logo testing. Microsoft certification is pending.

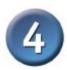

## Your Installation is Complete!

After you have finished the installation in Windows XP, 2000, Me, or 98SE, the D-Link *Air*Premier™ DWL-AG660 **Configuration Utility** will automatically start and the utility icon will appear in the bottom right hand corner of the desktop screen (systray). **If this icon appears GREEN, then you have successfully installed the DWL-AG660, are connected to a wireless network and are ready to communicate!** 

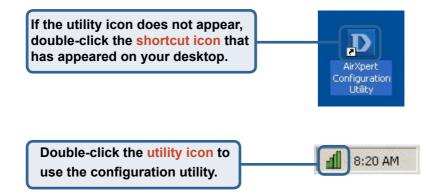

### **Appendix**

For Windows XP, if you wish to use the AirPremier<sup>TM</sup> utility, please do the following steps.

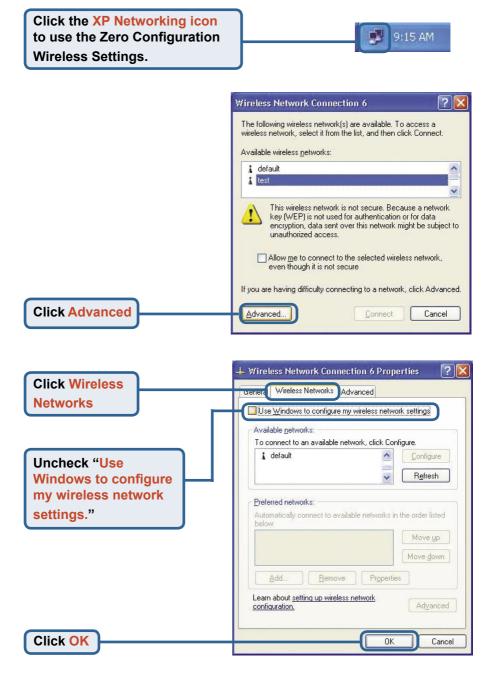

## Appendix (Continued) Using the Configuration Utility

A. Status: Displays the MAC address of the access point that is associated with the DWL-AG660. B. SSID: The Service Set Identifier is the name assigned to the wireless network. The factory SSID setting is set to **default**. C. Frequency:
Displays the
current frequency
used by the current
connection to the
access point.

D. Wireless Mode:
The factory setting is set to Infrastructure.
Ad-Hoc mode is used for Peer-to-Peer networking.

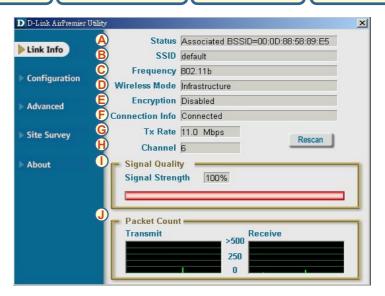

E. Encryption:

Displays the current encryption status of the wireless connection.

H. Channel:

Displays the channel information. By default, the channel is set to 6 and selection is automatically determined by the wireless access point or router.

F. Connection Info:Displays connected or authenticated information.

I. Link Quality / Signal Strength: Displays the Link Quality for the DWL-AG660 wireless connection to the access point. The Signal Strength represents the wireless signal between the access point and the DWL-AG660. The percentage coincides with the graphical bar.

G. Tx Rate: The default setting is Auto; meaning, Tx Rate settings are automatically determined by the DWL-AG660 depending on the distance from the access point.

J. Packet Count: Graphically displays the statistics of data transmitted and received. k. SSID: The Service Set Identifier is the name assigned to the wireless network. The factory SSID setting is set to default. Make changes here to match the SSID on existing wireless router or access point.

L. Wireless Mode:
The factory setting is set to Infrastructure.
Ad-Hoc mode is used for Peer-to-Peer networking.

M. Authentication:
You can specify the authentication mode for the wireless network. The default setting is set to Open Authentication.

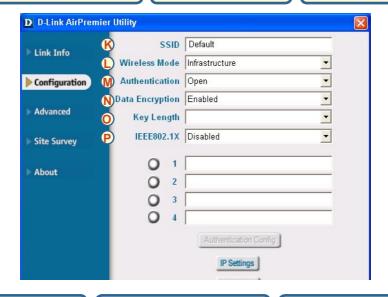

N. Data Encryption:
The default setting is set to Disable. The adapter supports
WEP and AES when encryption is enabled.

O. Key Length: When encryption is enabled, you will have the option to specify the level and key format of the encryption used. Select the appropriate Key Index: 1-4 and enter ACSII or hexadecimal digits in the appropriate field.

P. IEEE 802.1X:When encryption is enabled, you will have the option to specify if you wish to use 802.1x authentication.

### **IP Address Configuration**

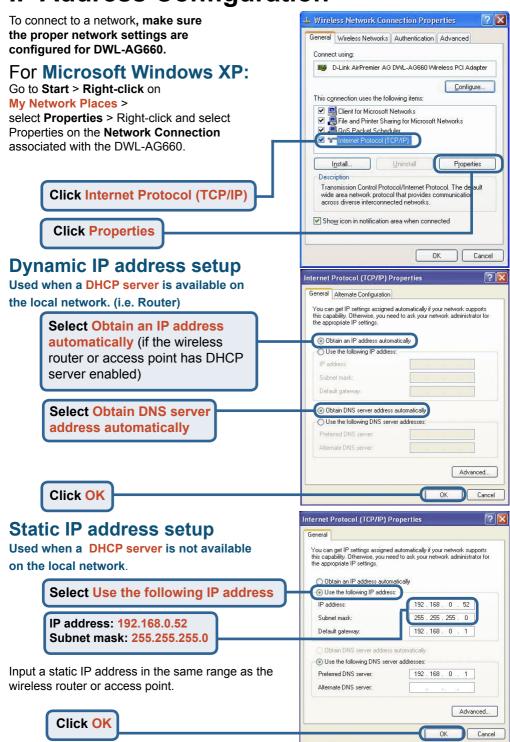

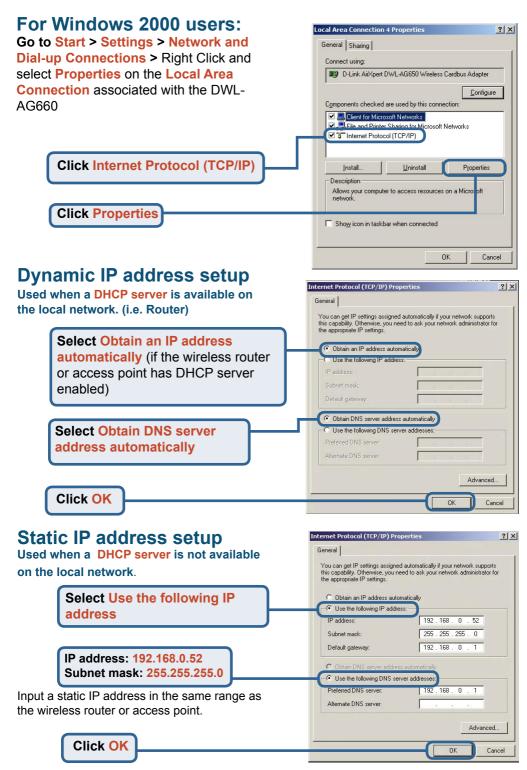

## **Technical Support**

You can find software updates and user documentation on the D-Link websites.

D-Link provides free technical support for customers within Canada, the United Kingdom, and Ireland.

Customers can contact D-Link technical support through our websites, or by phone.

## For Customers within The United Kingdom & Ireland:

#### D-Link UK & Ireland Technical Support over the Telephone:

08456 12 0003 (United Kingdom) +44 8456 12 0003 (Ireland)

Monday to Friday 8:00 am to 10:00 pm GMT Sat & Sun 10.00 am to 7.00 pm GMT

#### D-Link UK & Ireland Technical Support over the Internet:

http://www.dlink.co.uk ftp://ftp.dlink.co.uk

#### For Customers within Canada:

#### D-Link Canada Technical Support over the Telephone:

1-800-361-5265 (Canada) Monday to Friday 7:30 am to 12:00 am EST

#### D-Link Canada Technical Support over the Internet:

http://support.dlink.ca email: support@dlink.ca

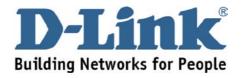